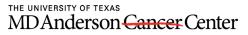

Making Cancer History\*

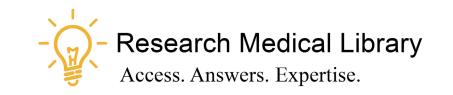

# Session 20

# **Tool Time Tuesday**

Textbooks; Recording Classes; Zoom Registration

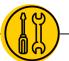

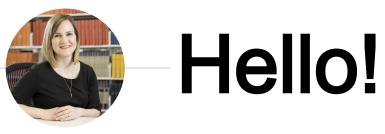

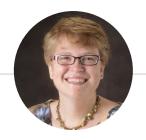

Laurissa Gann, MSLS, AHIP

Lesli Moore, MLS

## **Research Medical Library**

www.mdanderson.org/library/

RML-Help@mdanderson.org

#### REGISTER HERE: https://mdanderson.libcal.com/event/6943273

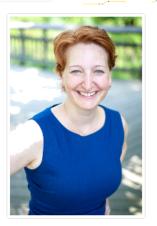

#### Millennials and Success in the World of Work Online

Within the next 10 years, Millennials will make up a majority of the work force, and they already have triggered tremendous changes in management and leadership in the workplace. How can Millennials be successful at work? Clinical psychologist Jennifer P. Wisdom, author of Millennials' Guide to Work and Millennials' Guide to Management and Leadership, provides practical advice to Millennials on how to identify what is important, work with challenging bosses and colleagues, navigate a complex workplace, and finding success at work. Whether you are a Millennial or manage them, join us for a virtual "fireside" chat with Dr. Wisdom.

Presented by:

#### Jennifer Wisdom, Ph.D.

Author of Millennials' Guide to Work, Millennials' Guide to Management and Leadership

 Date:
 Friday, August 28, 2020

 Time:
 1:00pm - 2:00pm

 Online:
 This is an online event. Event URL will be sent via registration email.

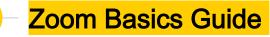

### https://mdanderson.libguides.com/zoom

|                                                                                                    | BC                                     | OOK A STUDY ROOM | ASK AN EXPERT | LIBRARY CALENDAR |
|----------------------------------------------------------------------------------------------------|----------------------------------------|------------------|---------------|------------------|
| Zoom Basics                                                                                                    |                                        |                  |               | Search           |
| Zoom Basics                                                                                                    | Before you Meet                        |                  |               |                  |
| Before you Meet                                                                                                    | ▶ Sign into Zoom                       |                  |               |                  |
| Schedule a Meeting                                                                                                    | -                                      |                  |               |                  |
| Audio & Video Settings                                                                                                    | ▶ Download the Apps                    |                  |               |                  |
| Join a Zoom Meeting                                                                                                    | One-time settings for all meetings     |                  |               |                  |
| Navigate the Room                                                                                                    |                                        |                  |               |                  |
| Zoom for Education                                                                                                    | Schedule a Meeting                     |                  |               |                  |
|                                                                                                    | Schedule a Meeting                     |                  |               |                  |
| Virtual Backgrounds<br>Want to add a virtual background to your Zoom<br>call? Here are some free backgrounds to choose<br>from: | ▶ Settings to Consider When Scheduling |                  |               |                  |
| Astros                                                                                                    | Audio & Video Settings                 |                  |               |                  |
| Disney                                                                                                    | Set up your audio and video            |                  |               |                  |

R

# **Textbooks**

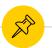

## School of Health Professions Textbooks

 Textbook reserve for SHP: <u>https://mdanderson.libguides.com/c.php?g=221421&p=1465508</u>
 Collection Recommendation Form: <u>https://mdanderson.co1.qualtrics.com/jfe/form/SV\_bwJEfrmXHvHeCO1</u>

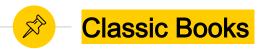

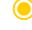

- Download Overdrive or Libby to read classic titles: <u>https://mdanderson.overdrive.com/</u>
- Even more titles are available through the public libraries:
  - Harris County: <u>https://hcpl.overdrive.com/</u>
  - Fort Bend: <u>https://fortbend.overdrive.com/</u>
  - Houston Public: <u>https://houstonlibrary.overdrive.com/</u>
  - Houston Area Digital Media Catalog (Chambers, Pasadena, Friendswood, etc): <u>https://hadc.overdrive.com/</u>

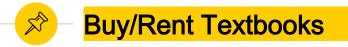

- Amazon Rentals (eBook or print): <u>https://www.amazon.com/New-Used-Textbooks-Books/</u>
- Barnes and Noble (buy only): <u>https://www.barnesandnoble.com/b/textbooks/</u>
- Chegg Rentals (free access to the eBook while you wait for the print to ship): <u>https://www.chegg.com/textbooks/</u>
- Half Price Books (Texas based company; buy only): <u>https://hpb.com/textbooks/</u>

For any of these, check the fine print. What are the shipping fees? Are there late return fees? Do they include supplemental material?

Think about your learning style? Some people learn better from print.

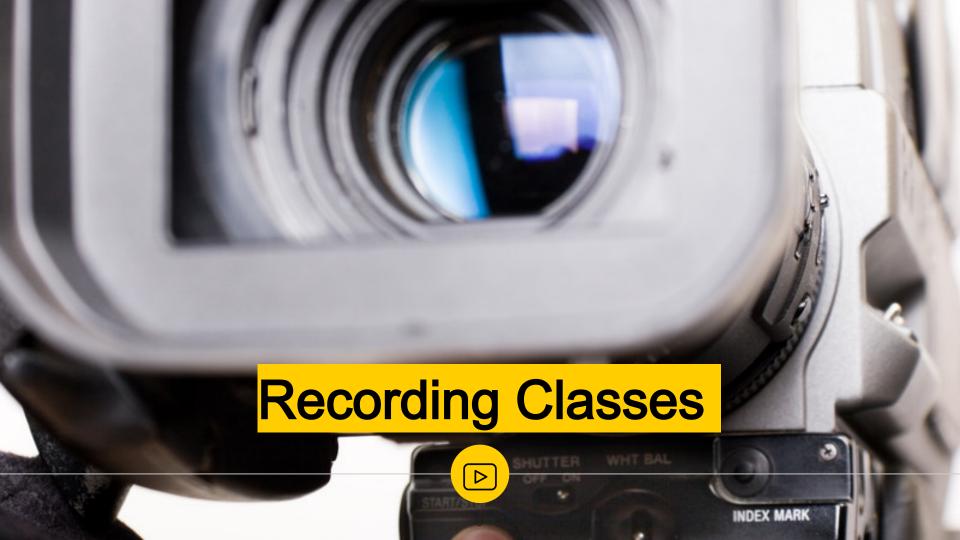

## Advantages to Recording in WebEx and Zoom

- You can use SnagIt or Camtasia Relay to record sessions, but recording with the native WebEx and Zoom tools creates a smoother recording.
- Why?
  - WebEx and Zoom do not record the participant or chat windows. This ensures that you maintain the privacy of your attendees.

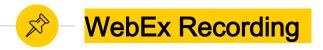

"Recording online meetings at MD Anderson is disabled due to legal/compliance reasons. If your department has an urgent need to record meetings, contact us at 4INFO and we will submit a request to the IT Engineering team for follow-up."

https://inside.mdanderson.org/departments/it-services/how-do-i---virtual-meetings.html

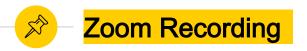

To record to your local computer, you have to enable recording in Zoom ONE TIME prior to your meeting.

- 🖲 Log into Zoom
- Go to Settings and Recording
- Toggle on the "Local Recording"
- You cannot record to the cloud.

|                                              |                                                                                                    | REQUEST A DEM                                                | 10 1.8   |  |
|----------------------------------------------|----------------------------------------------------------------------------------------------------|--------------------------------------------------------------|----------|--|
| MDAnderson SOLUTIONS - PLAN<br>Gancer Center | NS & PRICING CONTACT SALES SCHEL                                                                   | DULE A MEETING                                               | JOIN A M |  |
| Profile<br>Meetings                          | Meeting Recording Telephone                                                                        |                                                              |          |  |
| Webinars                                     | Recording                                                                                          |                                                              |          |  |
| Personal Audio Conference                    | Local recording<br>Allow hosts and participants to record the meeting to a local file              |                                                              |          |  |
| Recordings                                   |                                                                                                    |                                                              |          |  |
| Settings                                     | <ul> <li>Hosts can give participants the permission to record locary</li> </ul>                    | Hosts can give participants the permission to record locally |          |  |
| Account Profile                              | Automatic recording Record meetings automatically as they start                                    |                                                              |          |  |
| Reports                                      |                                                                                                    |                                                              |          |  |
|                                              | Recording disclaimer<br>Show a customizable disclaimer to participants before a recording starts @ |                                                              |          |  |
| Attend Live Training                         |                                                                                                    |                                                              |          |  |

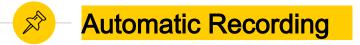

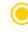

You can enable automatic recording, but it will record EVERYTIME you open a Zoom meeting.

You NEED TO give people advanced notice of recording.

|                                                     |                                                                                              | REQUEST A DEMO 1.888.799.8854 RESOURCES + SUPPOR |
|-----------------------------------------------------|----------------------------------------------------------------------------------------------|--------------------------------------------------|
| MDAnderson SOLUTIONS - PLANS                        | S & PRICING CONTACT SALES                                                                    | SCHEDULE A MEETING 🚽 JOIN A MEETING 🚽 👹          |
| Profile<br>Meetings                                 | Meeting Recording Telephone                                                                  |                                                  |
| -                                                   | Recording                                                                                    |                                                  |
| Webinars<br>Personal Audio Conference<br>Recordings | Local recording<br>Allow hosts and participants to record the meeting to a local file        | Modified Reset                                   |
| Settings                                            | Hosts can give participants the permission to record locally                                 |                                                  |
| Account Profile                                     | Automatic recording                                                                          | Modified Reset                                   |
| Reports                                             | Record meetings automatically as they start <ul> <li>Record on the local computer</li> </ul> |                                                  |
|                                                     |                                                                                              | -                                                |
| Attend Live Training                                | Recording disclaimer                                                                         | Modified Reset                                   |
| Video Tutorials                                     | Show a customizable disclaimer to participants before a recording starts 🕝                   |                                                  |
|                                                     | Ask participants for consent when a recording starts                                         |                                                  |

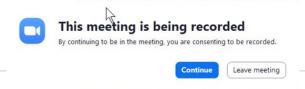

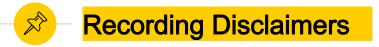

- You should always let people know you are recording.
- Soom allows you to add a disclaimer. Zoom settings  $\rightarrow$  Recording  $\rightarrow$  "Ask participants for consent when a recording starts"

|                                                                 |                                                                                                    | REQUEST A DEMO 1.888.799.8854 RESOURCES - SUPPOR |
|-----------------------------------------------------------------|----------------------------------------------------------------------------------------------------|--------------------------------------------------|
| MDAnderson SOLUTIONS - PLANS &                                  | PRICING CONTACT SALES                                                                                                    | SCHEDULE A MEETING 🚽 JOIN A MEETING 🗕 👹          |
| Profile<br>Meetings                                             | Meeting Recording Telephone                                                                                                    |                                                  |
| Webinars<br>Personal Audio Conference<br>Recordings<br>Settings | Local recording<br>Allow hosts and participants to record the meeting to a local file<br>Hosts can give participants the permission to record locally                                                                                                    | Modified Reset                                   |
| Account Profile<br>Reports                                      | Automatic recording<br>Record meetings automatically as they start                                                                                                    |                                                  |
| Attend Live Training<br>Video Tutorials<br>Knowledge Base       | Recording disclaimer Show a customizable disclaimer to participants before a recording starts Ask participants for convent when a recording starts Ask host to confirm before starting a recording                                                                                                    | Modified Reset                                   |
|                                                                 | Multiple audio notifications of recorded meeting<br>Play notification messages to participants who join the meeting audio. These messages play each time the<br>recording starts or retarks, informing participants that the meeting is being recorded. If participants join the audio<br>from telephone, even if this option diabled, uses rull here no endification message per meeting. |                                                  |

## SP.

## Where do my Zoom recordings save to?

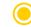

The default for Zoom recordings is your local Documents folder.

You can change this in the Zoom app by going to "Recording" and "Change"

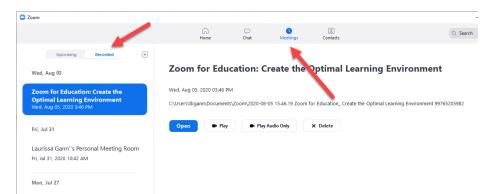

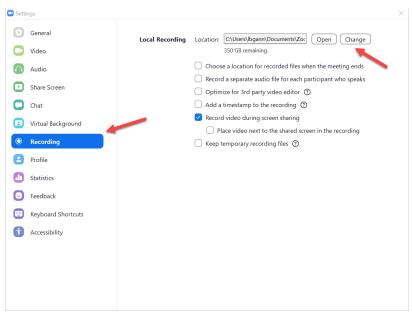

# **Zoom Registration**

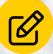

## <mark>\$\$</mark>-

## Require attendees to Register

- 🖲 Login to Zoom
- Create a meeting or webinar.
- Under "Registration", select "Required".
- Once you hit Save, you should be able to scroll to the bottom of the screen and see a Registration section.

| My Meetings > Edit "My Meeting" |                                                                   |
|---------------------------------|-------------------------------------------------------------------|
| Торіс                           | My Meeting                                                        |
| Description (Optional)          | Enter your meeting description                                    |
| When                            | 08/10/2020 🗎 4:00 v PM v                                          |
| Duration                        | $1 \rightarrow hr 0 \rightarrow min$                              |
| Time Zone                       | (GMT-5:00) Central Time (US and Canada) v                         |
|                                 | Recurring meeting                                                 |
| Registration                    | Required                                                          |
| Meeting ID                      | Generated ID 964 0301 4398     O Personal Meeting ID 874 702 0134 |

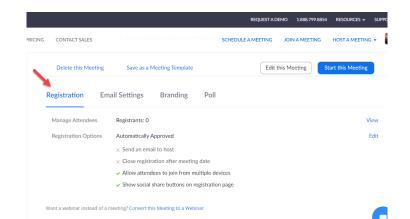

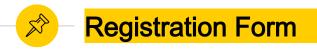

- Your meeting now has a "Registration Link" that can be shared with attendees.
- You can customize this link by adding fields. Select "Edit" next to "Registration Options".
- Add "Branding" like a logo and banner.

|    |                   |                                                                    | REQUEST A DEM                          | IO 1.888.799.8854 | RESOURCES - SUPPORT |  |
|----|-------------------|--------------------------------------------------------------------|----------------------------------------|-------------------|---------------------|--|
| ٩G | CONTACT SALES     |                                                                    | SCHEDULE A MEETING                     | JOIN A MEETING    | HOST A MEETING -    |  |
|    | Торіс             | My Meeting                                                         |                                        |                   |                     |  |
|    | Time              | Aug 10, 2020 04:00 PM Central Time (US<br>Add to 3 Google Calendar | and Canada)<br>Outlook Calendar (.ics) | Yahoo Cal         | endar               |  |
|    | Meeting ID        | 964 0301 4398                                                      |                                        |                   |                     |  |
|    | Security          | ✓ Passcode ******* Show ✓                                          | Waiting Room                           |                   |                     |  |
|    | Registration Link | https://mdacc.zoom.us/meeting/register/tJ                          | llpd-qorz8pE9z7lkWVDSw                 | vDzM8FfpyrexWh    | Copy Invitation     |  |

| Registra | ation       | Questions          | Custom Questions |          |
|----------|-------------|--------------------|------------------|----------|
| Add R    | egistration | Fields             |                  |          |
| First N  | lame and E  | mail Address requi | ired.            |          |
|          | Field       |                    | C F              | Required |
|          | Last Na     | ime                |                  |          |
|          | Addres      | s                  |                  |          |
|          | City        |                    |                  |          |
|          | Countr      | y/Region           |                  |          |
|          | Zip/Po      | stal Code          |                  |          |
|          | State/F     | rovince            |                  |          |
|          | Phone       |                    |                  |          |
|          | Industr     | y                  |                  |          |
|          | Organi      | zation             |                  |          |
|          | Job Tit     | e                  |                  |          |
|          | Purcha      | sing Time Frame    |                  |          |
|          | Role in     | Purchase Process   |                  |          |
|          | Numbe       | r of Employees     |                  |          |
|          | Questi      | ons & Comments     |                  |          |

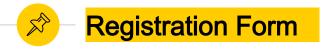

This is an example of a registration form. I added a logo and a custom header that I created at www.canva.com/

|               | Tool Time<br>Tuesday                                                | stration                                             |
|---------------|---------------------------------------------------------------------|------------------------------------------------------|
| Topic<br>Time | My Meeting<br>Aug 10, 2020 04:00 PM in Central Time (US and Canada) | Research Medical Library<br>Access Asswers Expertise |
| First Name*   | s*                                                                  | Last Name* Confirm Email Address*                    |
| Questions &   |                                                                     |                                                      |

Register

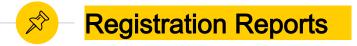

- When users register, you can see a list of names and emails.
- You can find this report by:
  - Log into Zoom.
  - Go to Meetings
  - Select the meeting
  - Go to the registration section
  - Next to "Manage Attendees" select "View"

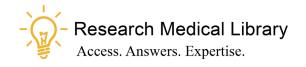

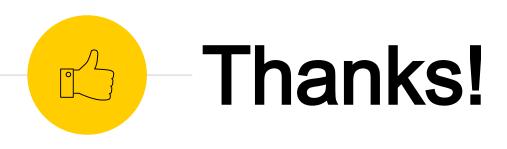

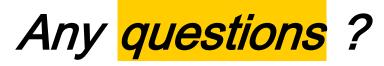

Ask the Research Medical Library

- RML-Help@mdanderson.org
- www.mdanderson.org/library/
- Register for future Tool Time Tuesdays: <u>https://mdanderson.libcal.com/event/6632</u> 717